## Biblioteka materiałów ISOVER

Instrukcja wczytywania biblioteki do projektu

- 1) Aby skorzystać z bibliotek należy w pierwszej kolejności podbrać plik ISOVER\_materiały.rvt. ISOVER\_materialy Autodesk Revit Project
- 2) Następnie należy w tej samej sesji programu Autodesk Revit otworzyć plik docelowy, jak i pobrany plik zawierający bibliotekę materiałów ISOVER.
- 3) Mając aktywny plik docelowy należy wejść na zakładkę "Zarządzaj" i wybrać z niej polecenie "Przenieś standardy projektu".

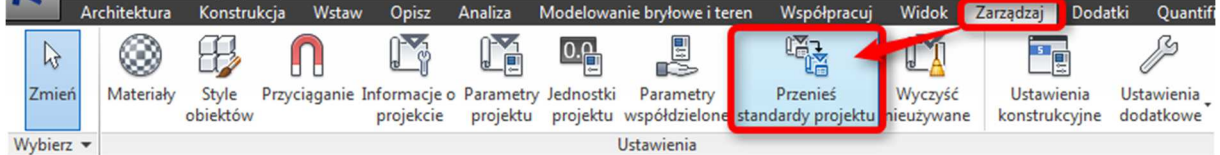

4) W poniższym oknie należy zdefiniować plik źródłowy standardów projektu (ISOVER\_materiały), następnie wybrać opcję "Odznacz wszystko" i zaznaczyć na liście pole wyboru dla pozycji "Materiały".

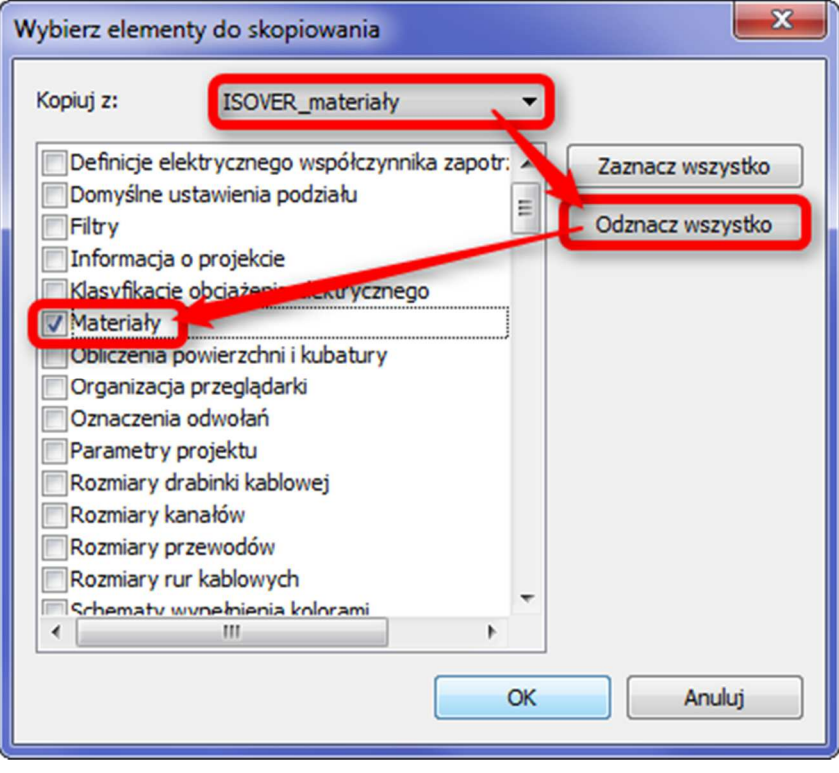

5) W projekcie znajdują się gotowe do użytku materiały ISOVER (do definiowania materiałów ścian, stropów, dachów oraz izolacji/okładzin rur/kanałów). Aby podejrzeć właściwości zaimportowanych materiałów należy przejść do "Przeglądarki materiałów".

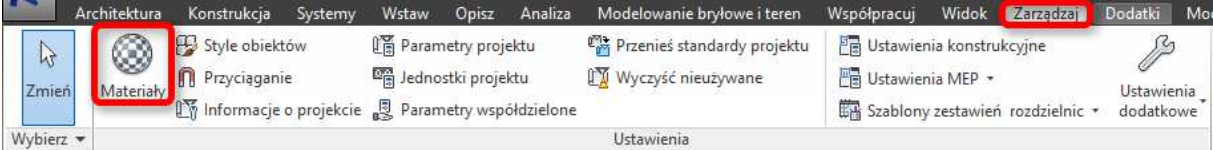

Następnie można skorzystać z wbudowanej przeglądarki [1] (wpisując ISOVER i/lub inne słowa kluczowe charakteryzujące dany materiał) bądź wybrać z listy rozwijalnej konkretną kategorię materiałów [2] (MEMBRANY I FOLIE, WEŁNA BUDOWNICTWO, WEŁNA HVAC I PRZEMYSŁ lub WEŁNA ZESTAWY DACHOWE). Właściwości wybranego materiału są dostępne w zakładce "Tożsamość" [3], zakładce "Termiczny" [4] oraz po wybraniu polecenia "Parametry niestandardowe..." [5].

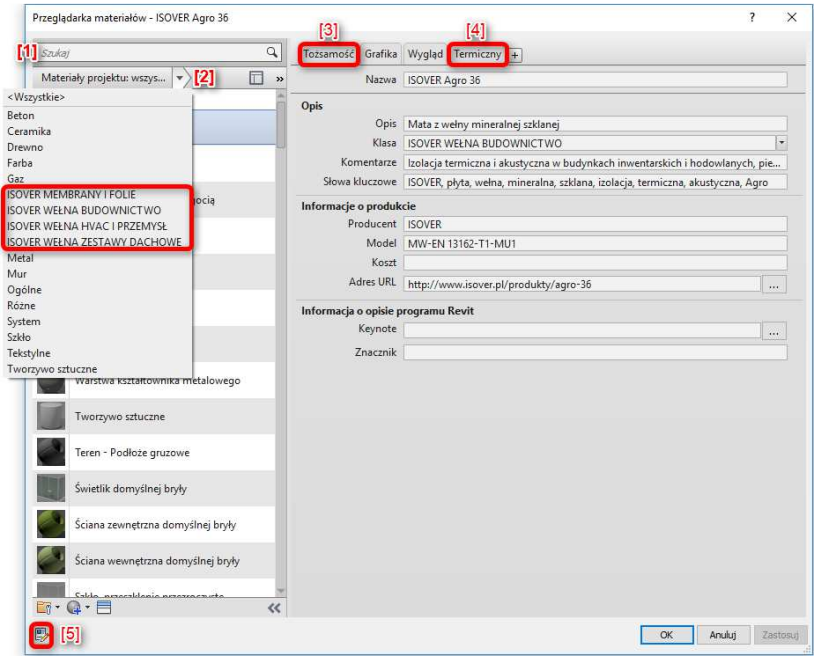

## Funkcjonalności biblioteki materiałów ISOVER:

Materiały znajdujące się w bibliotece pozwalają na wykorzystanie ich do zdefiniowania elementów wielowarstwowych w aplikacji Autodesk Revit (jak np. ściany, stropy, dachy), izolacji/okładzin rur/kanałów, a także do zamodelowania innego typu obiektów, którym można przypisać parametr "Materiał". Podstawowe właściwości poszczególnych materiałów (głównie dane identyfikacyjne) zostały zdefiniowane w polach parametrów systemowych, natomiast zarówno część z nich, jak i pozostałe parametry niestandardowe są ponadto dostępne w narzędziu "Parametry niestandardowe...".

## UWAGA:

Zdefiniowane parametry są dostępne do edycji, zatem należy zachować ostrożność podczas eksplorowania właściwości materiałów – zaleca się przed pierwszym użyciem bibliotek utworzyć ich kopię zapasową.

6) Chcąc wykorzystać w projekcie izolacje rur i kanałów oraz okładziny kanałów należy wgrać standardy projektu, analogicznie jak w punkcie 4), przy czym zamiast pozycji "Materiały" należy wybrać "Izolacja kanałów", "Izolacja rur" oraz "Okładzina kanałów".

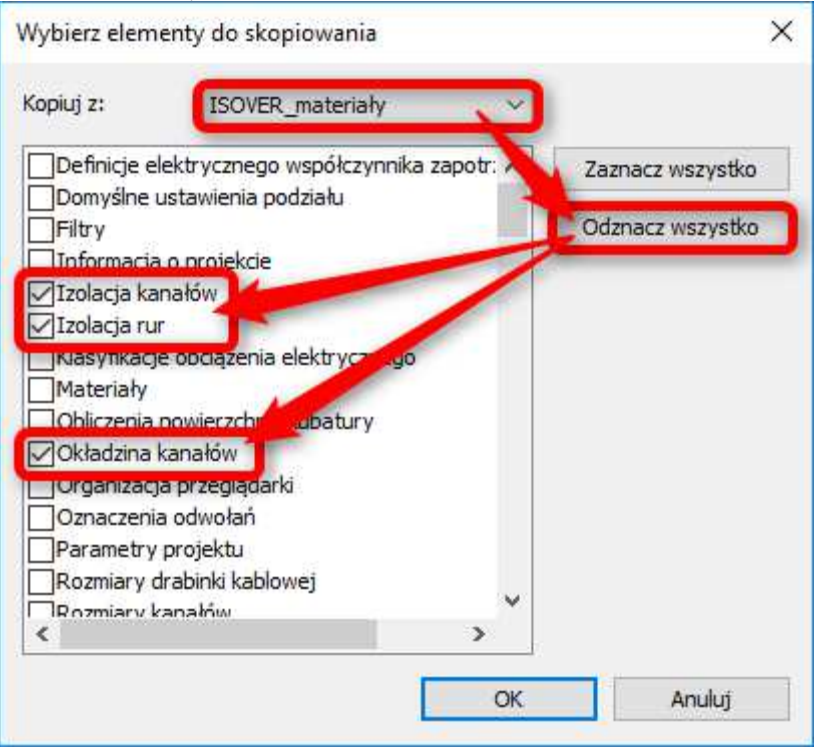

W dalszej kolejności należy na wstążce wybrać zakładkę "Systemy", a następnie utworzyć "Kanał" i "Rura".

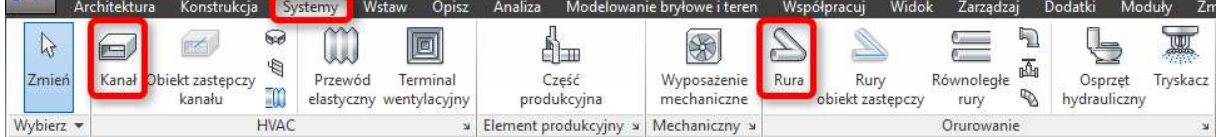

Dla utworzonych elementów (po ich wybraniu) możemy zdefiniować odpowiednio izolację bądź okładzinę kanałów, a także izolację rur.

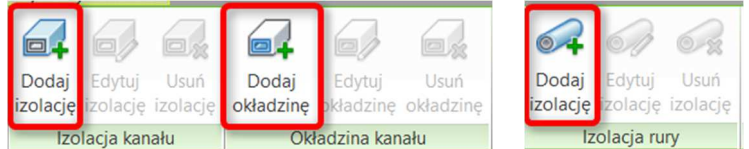

Jako następny należy określić rodzaj materiału izolacji/okładziny oraz jej grubość, zgodną z tą zdefiniowaną w nazwie wykorzystanego materiału.

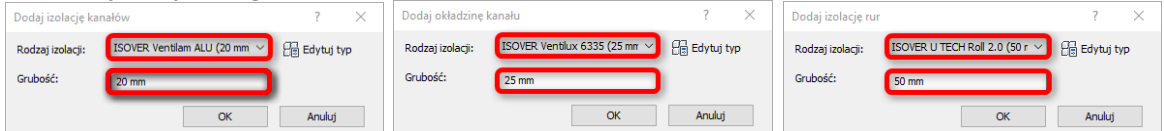